## Creating Multi Short Answer (MSA) Questions in D2L - D2L Tutorial

This tutorial is for faculty who have previous experience using the Quizzes tool and Question Library in D2L. For further information or assistance, go to our <u>Team Dynamix Support portal</u> and click the appropriate Category to submit a ticket.

## Scenario

This tutorial will describe how to create a **Multi-Short Answer** question for use in the Quizzes tool in D2L. Note that this question type uses an older creation interface that is different from the Short Answer question creation interface, and is a bit more complicated to navigate.

**NOTE**: The difference between **Short Answer** questions and **Multi-Short Answer** questions is that for **Multi-Short Answer** questions, the same set of answers/possible answers applies to *all* blanks, meaning students can enter correct answers to a question into any of the applicable blanks.

## Steps

1. Go to the **Quizzes** tool in your course, then click **Question Library**.

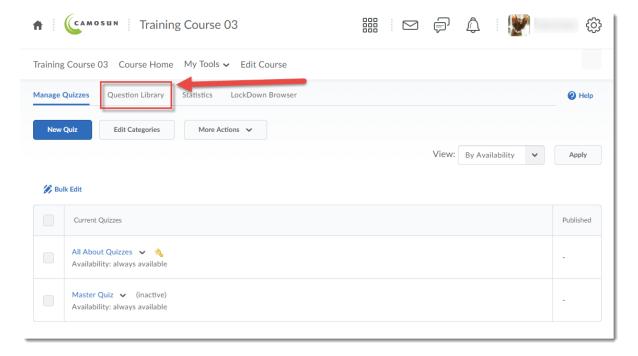

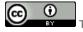

This content is licensed under a Creative Commons Attribution 4.0 International Licence. Icons by the Noun Project.

2. Create a **New** → **Section** or click on the title of an existing **Section** (folder) in which to save your Short answer question. For the purposes of this tutorial, we will click **Quizzes**, and then **Week 1**.

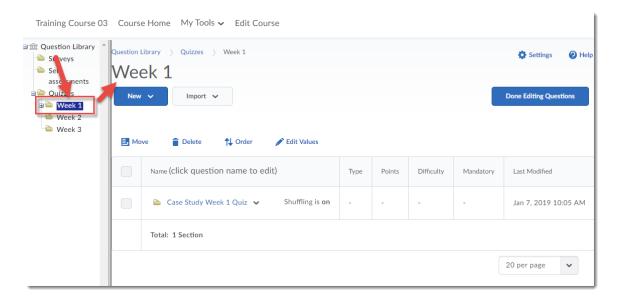

3. Click New and select Multi-Short Answer Question (MSA).

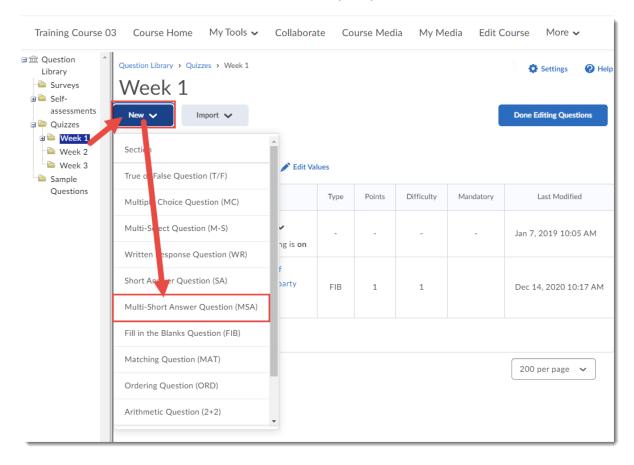

This content is licensed under a Creative Commons Attribution 4.0 International Licence. Icons by the Noun Project.

4. Leave the **Title** box blank. Give your question a **Points** value (this can be chanced later), and feel free to leave the **Difficulty** level at 1 (use the Difficulty level feature to help you sort your questions for quiz, so change the value if you like). Add your question to the **Question Text** box.

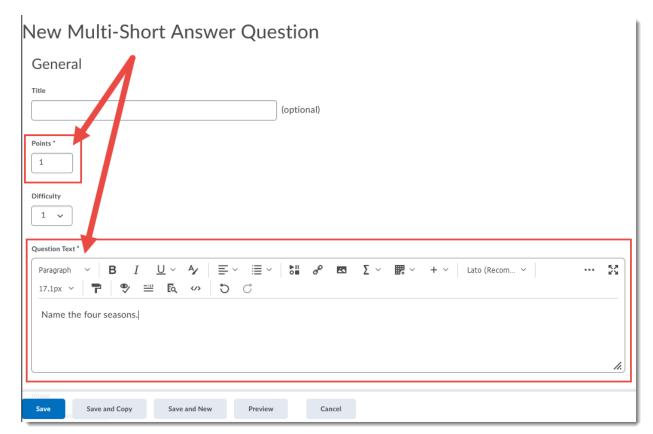

This content is licensed under a Creative Commons Attribution 4.0 International Licence. Icons by the Noun Project.

5. Scroll down to the Options area. There are 3 Input Boxes (blanks) by default. If you want more than four blanks, change the number in the Input Boxes box and click Preview to see the changes. The input boxes are given a default size of 1 Row and 40 Columns. You can add answers by clicking Add Answer (the number in the Add Answer box indicates how many additional answers are possible correct answers for the question).

The difference between the **Input Boxes** and the **Answers** are that the Input Boxes are the blanks, and the Answers are ALL the possible answers students could put into the blanks. There can be more Answers than Blanks. For the puposes of this tutorial, we will have 3 Input Boxes, but 4 possible answers.

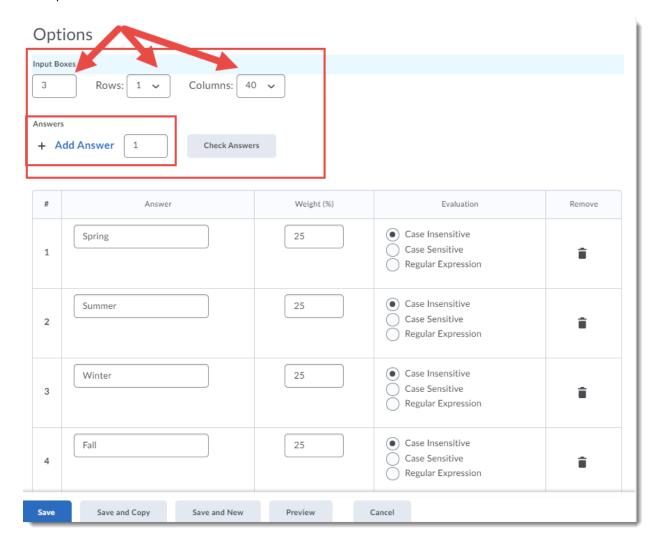

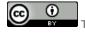

This content is licensed under a Creative Commons Attribution 4.0 International Licence. Icons by the Noun Project.

6. Add all the possible answers for the question. For each **Answer** (input box) add a weight. The total weight of all the answers needs to add up to 100%. You can change the case sensitivity for each answer if needed. We recommend clicking **Preview** to see what the question looks like as you work.

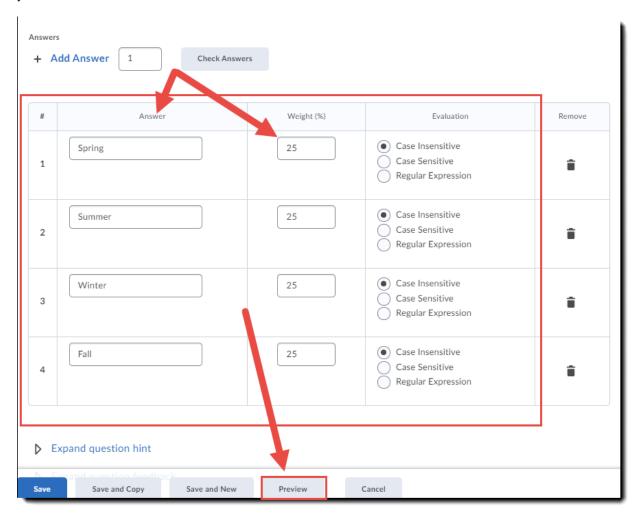

This content is licensed under a Creative Commons Attribution 4.0 International Licence. Icons by the Noun Project.

7. Click **Save** when you have finished creating your question. Here is what the finished product for this particular question will look like in the **Preview**. There are 3 Input Boxes (blanks), but four possible answers which can be entered into any of the three blanks.

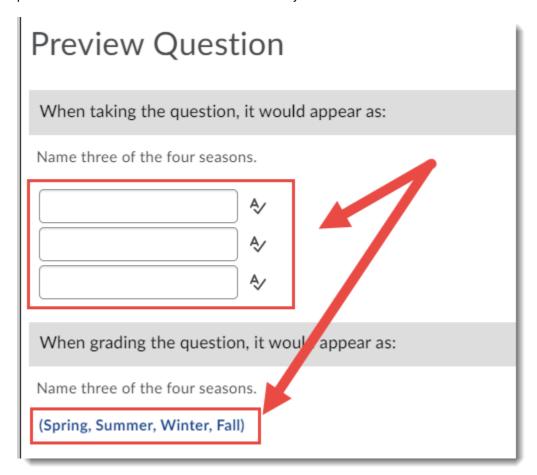

## Things to Remember

Since D2L will auto-grade **Short Answer and Multi-Short Answer** questions as per the **Answers** you provide, we recommend double checking student responses in a quiz (by grading the quizzes) in case they have added a correct answer not accounted for.

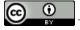

This content is licensed under a Creative Commons Attribution 4.0 International Licence. Icons by the Noun Project.